#### **Education for Homeless Children and Youth Program Subgrant**

**Subtitle VII-B the Stewart B. McKinney Homeless Assistance Act**

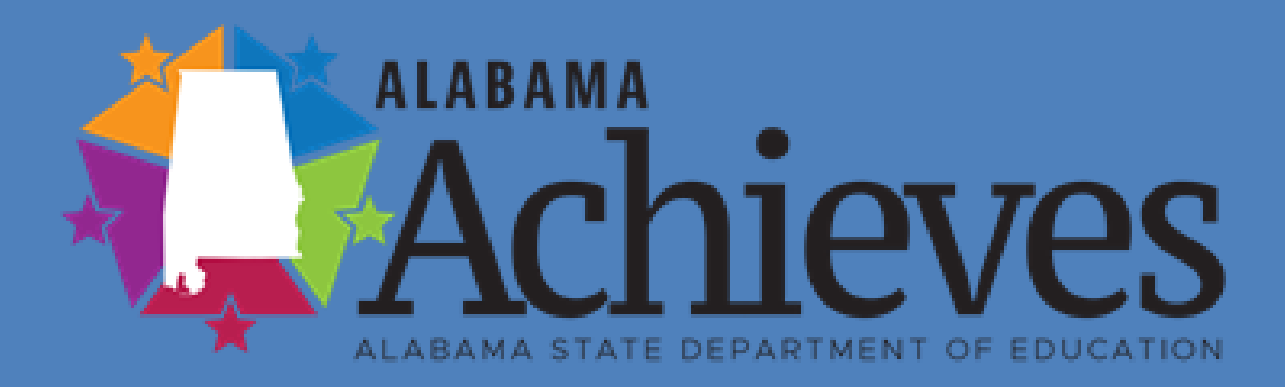

**ALSDE Grant Application Fiscal Year 2023**

#### **Overview**

#### **Q** Grant Application

- $\Box$  Upon completion of this training, participants will be able to:
	- Understand the purpose of the Stewart B. McKinney Homeless Assistance Grant
	- Understand the components of the grant application
	- Complete the application process in eGAP 2.0

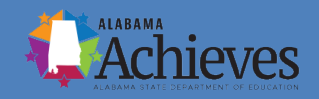

**Important Dates to Remember** July 1, 2022- Formal Application Released August 1, 2022 – Application Due Date September 2022- Awards Announced October 1, 2022 Funds Available October 1, 2022-September 30, 2023- Project Period (no carryover of funds)

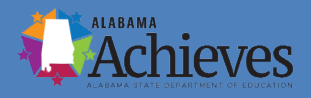

#### **Purpose of the Grant** *(As defined by USDOE Legislation)*

The purpose of the Education for Homeless Children and Youth Program is to ensure that each child of a homeless individual and each homeless youth have equal access to the same free and appropriate public education that is provided to other children and youth.

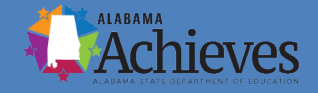

#### **Eligible Applicants and Target Population**

To receive McKinney-Vento grant funds, an LEA must demonstrate in its application intent to provide an appropriate education program for homeless children and youth.

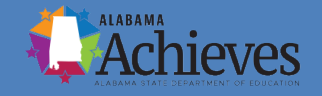

#### **Eligible Applicants and Target Population**

**Based on the LEAs' four-year average count of homeless students reported on the Application Details Page of eGAP 2.0.**

> **Tier 1:** 5-25 homeless students – maximum request up to \$15,000 **Tier 2:** 26-50 homeless students – maximum request up to \$25,000 **Tier 3:** 50-100 homeless students – maximum request up to \$35,000 **Tier 4:** 100-200 homeless students – maximum request up to \$45,000 **Tier 5:** 200-500 homeless students – maximum request up to \$75,000 **Tier 6:** More than 500 homeless students – maximum request up to \$100,000

#### **Additional Funds for LEA's with High Poverty or Title V**

- \*LEAs that have a poverty rate of 75% or higher may request an additional amount up to \$10,000.
- \*LEAs that receive Title V funds may request an additional amount up to \$10,000.
- \*LEAs that have a poverty rate of 75% and receive Title V may request an additional amount up to \$15,000.

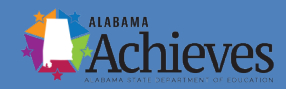

#### **Minimum Application Requirements**

• An assessment of the educational and related needs of homeless children and youth in the area served by the LEA (which may be undertaken as part of needs assessments for other disadvantaged groups).

■ A description of the services and programs for which assistance is sought to address the needs identified for homeless children and youth.

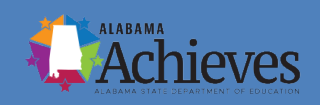

#### **Minimum Application Requirements**

- An assurance that the applicant complies with, or will use requested funds to comply with, paragraphs (3) through (7) of Section 9102 located in the eGAP 2.0 application.
- A description of policies and procedures, consistent with Section 9102(e)(3), that the agency will implement to ensure that activities carried out by the agency will not isolate or stigmatize homeless children and youth.
- The plan must include the applicable program assurances and certifications.

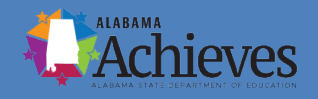

### **Application Information**

- Allowable Uses of McKinney Vento Funds: Pages 4-6
- Grant Evaluation Requirements: Pages 6-7
- Purchasing Capitalized Equipment: Page 7 and 13
- Grant Selection Process and Criteria: Pages 7-8
- Grant Reader Scoring Guide: Pages 9-12

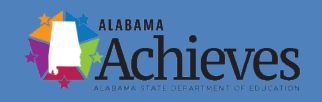

# **eGAP 2.0 Application Components**

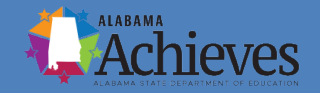

#### **eGAP 2.0 System**

- For an optimal experience, please use the most recent version of Microsoft Edge, Firefox, Safari or Google Chrome when working in the eGAP 2.0 system.
- Address each component thoroughly and completely.
- Remember, this will take planning and time. DO NOT wait until the last minute.
- Questions regarding the competition may be emailed using the information on the last slide. You may also call.

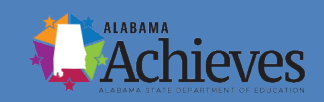

#### **Accessing the System**

- The URL to the eGAP 2.0 system is: <https://alabama.egrantsmanagement.com/>
- Click on "eGAP 2.0 Sign In."
- Enter your Email Address and Password.
- Select "Forgot Password" if you are having difficulty logging in. Follow the prompt.

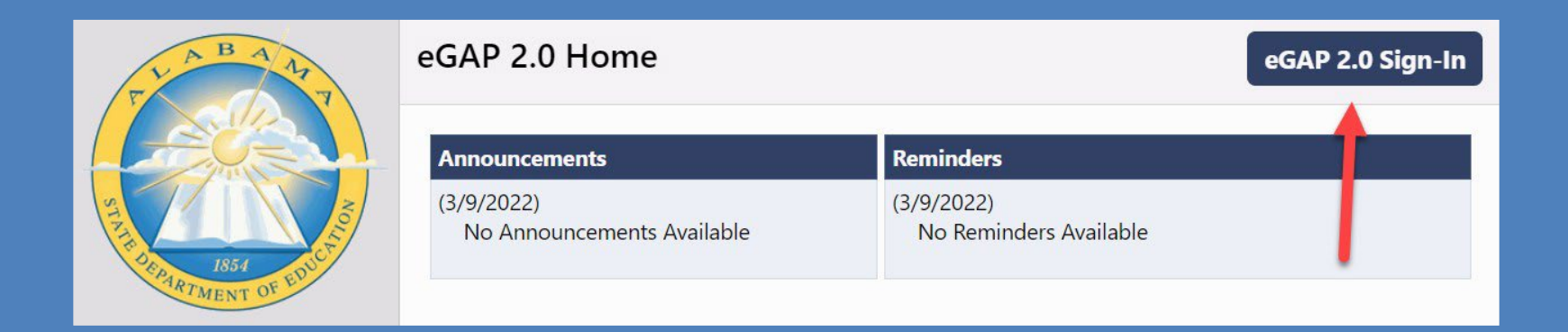

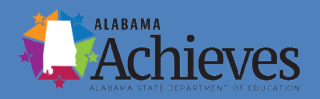

### **Accessing the Homeless Grant**

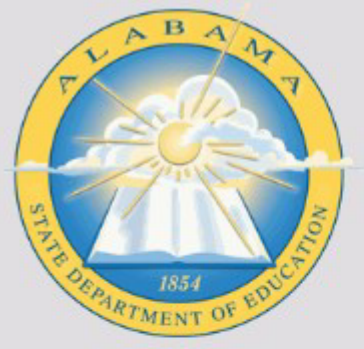

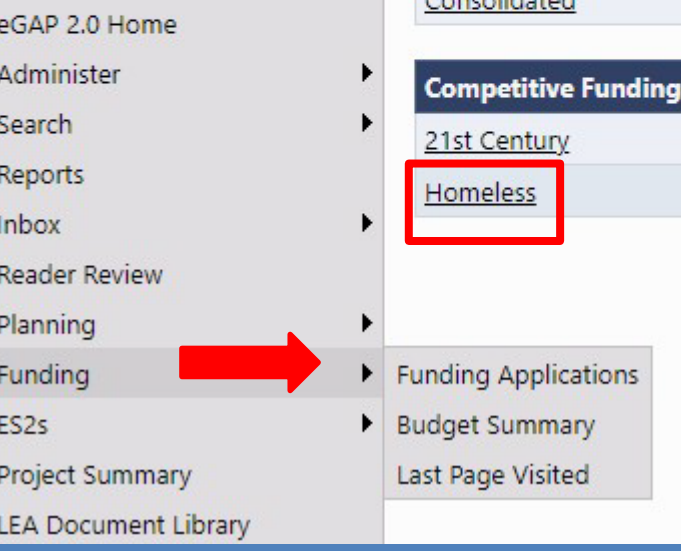

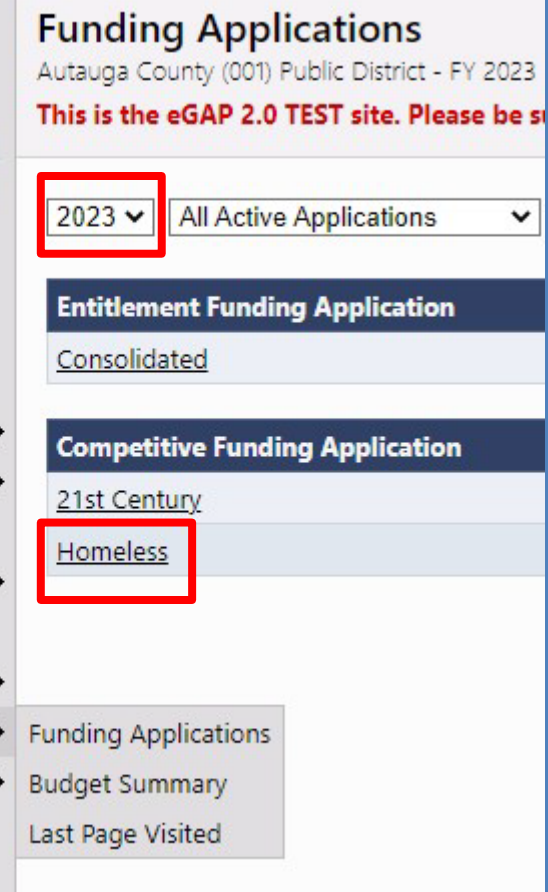

- From your district's home page, hover over *Funding* and go to *Funding Applications*.
- Make sure the FY *2023* is selected.

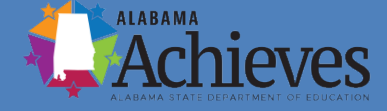

# **The Sections Page**

• The "Sections" Page is the launch page for all pages within the funding application.

• While working on the application, hover over *Funding* and go to *Sections* to return to this page.

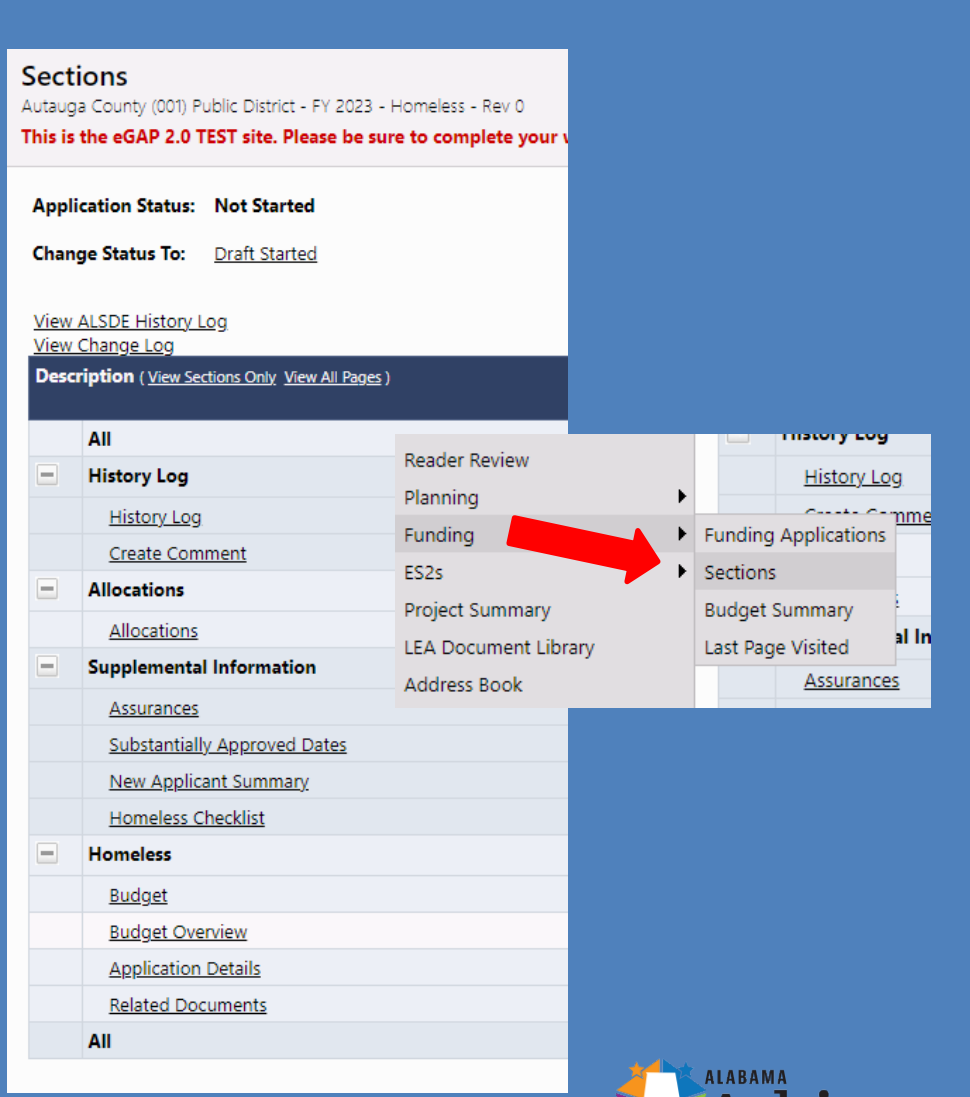

#### **Application "Statuses"**

- "Application Status" displays the current status.
- "Change Status To" is an active link used to move the application to its next status.
- If a user lacks the necessary permission to work on a funding application, when they click on the link, the status change confirmation screen will indicate that they do not have the permission needed for the status change.

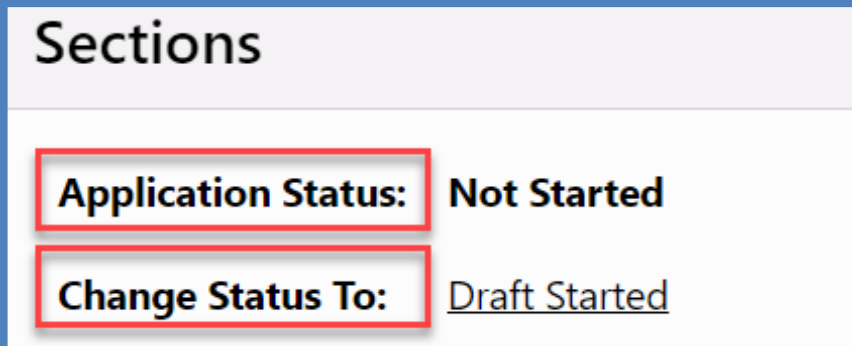

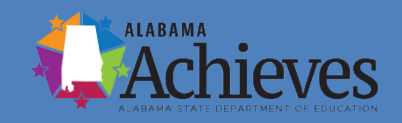

#### Click *Draft Started*

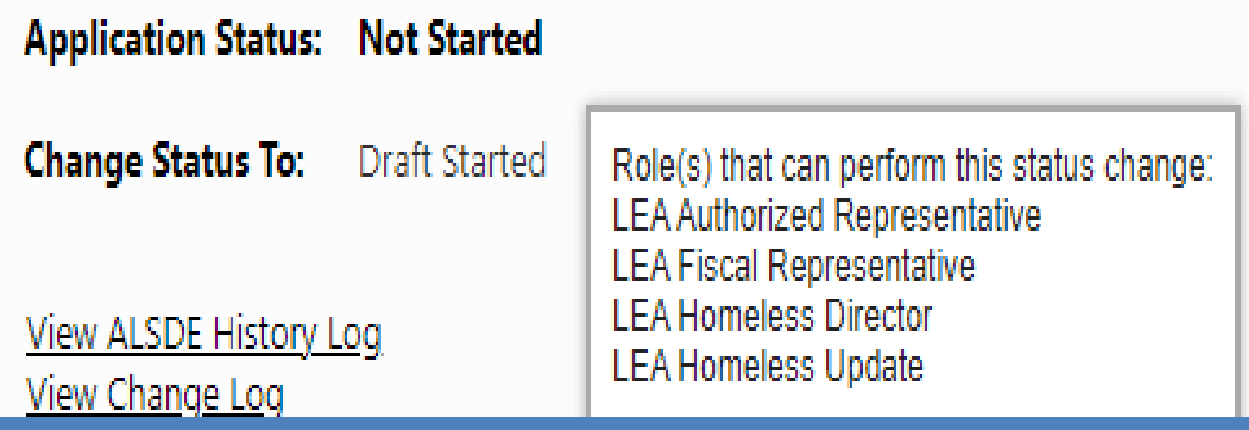

• A user with any of the roles indicated will begin the process by clicking "Draft" Started" at the top of the *Sections Page*.

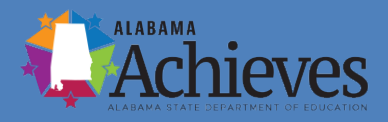

### **Page Navigation**

- Use--*Go To / Save and Go To*--for navigation between pages in the funding application.
- Do not use the Back Button within your Internet Browser.

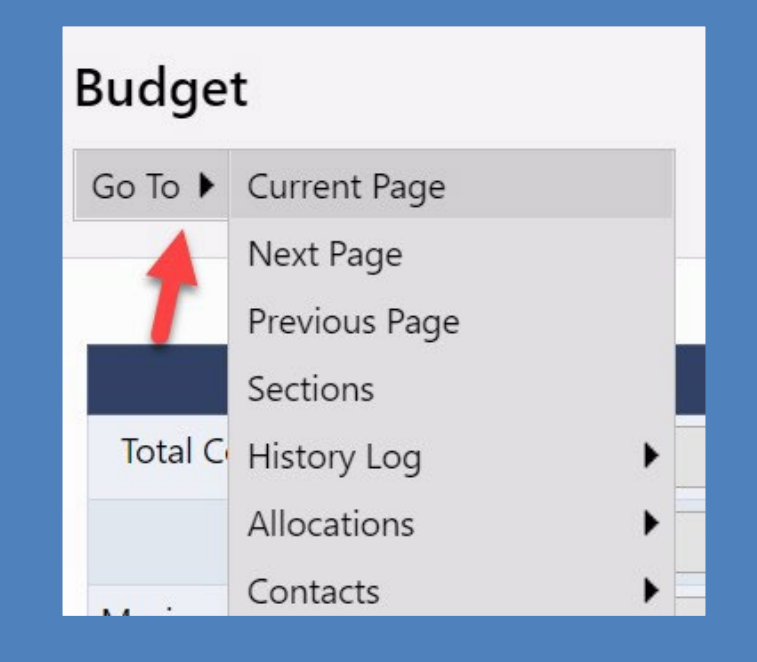

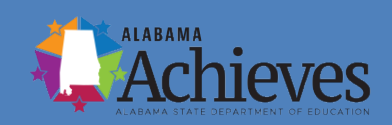

#### **Save and Go To…explained**

- Using *Save and Go To*…Refreshes session timeout.
- *Save and Go To Current Page*…Saves changes to the page and keeps the user on that page.
- *Save and Go To Next Page*…Saves changes to the page and moves the user to next page in that section.
- *Save and Go To Previous Page*…Saves changes to the page and moves the user to previous page in that section.

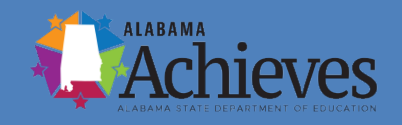

#### **Allocations Page**

- The Allocations Page will not display any allocations until the Homeless grant competition is complete.
- When grants are awarded, this page will display the allocation information for grantees.

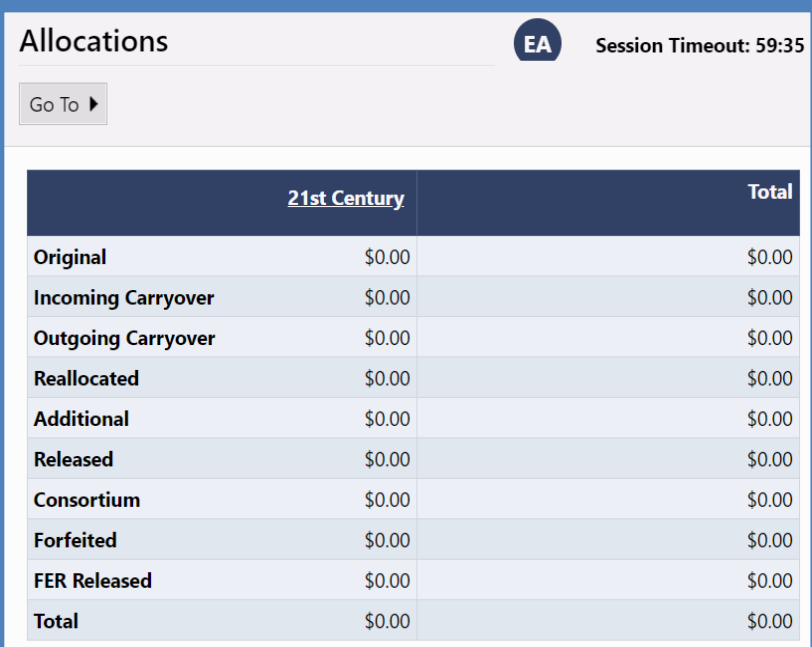

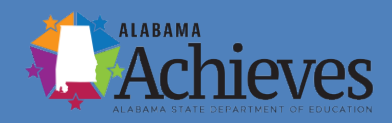

# **Application Details Page**

#### **Application Details**

Autauga County (001) Public District - FY 2023 - Homeless - Rev 0 - Homeless

This is the eGAP 2.0 TEST site. Please be sure to complete your work on the LIVE site.

Go To ▶

#### **Homeless Student Counts**

1. Each LEA should enter their homeless student count for each school year seen below. The LEA wi

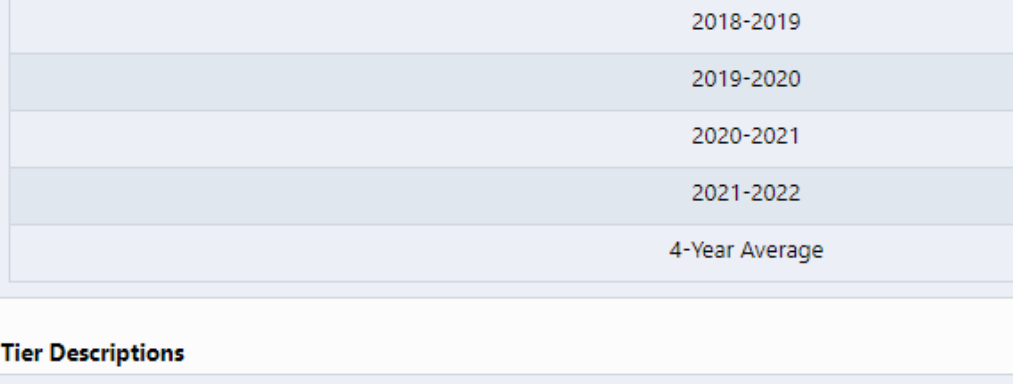

· Tier 1: 5-25 homeless students (Max. Amount Requested: \$15,000)

Tier 2: 26-50 homeless students (Max, Amount Requested: \$25,000)

- Complete **all** components of the Application Details page.
- The funding amounts on the Budget Page and the allowable activities on the Application Details page should correspond.

#### **Application Details Page**

#### **Maximum Grant Award:**

**Based on the LEAs' four-year average count of homeless students reported on the Application Details Page of eGAP 2.0. Additional Funds for LEAs with High Poverty or Title V.**

#### **Homeless Student Counts**

1. Each LEA should enter their homeless student count for each school year seen below. The LEA will use the calculated 4-year average of their student number count to determine which tier they are in.

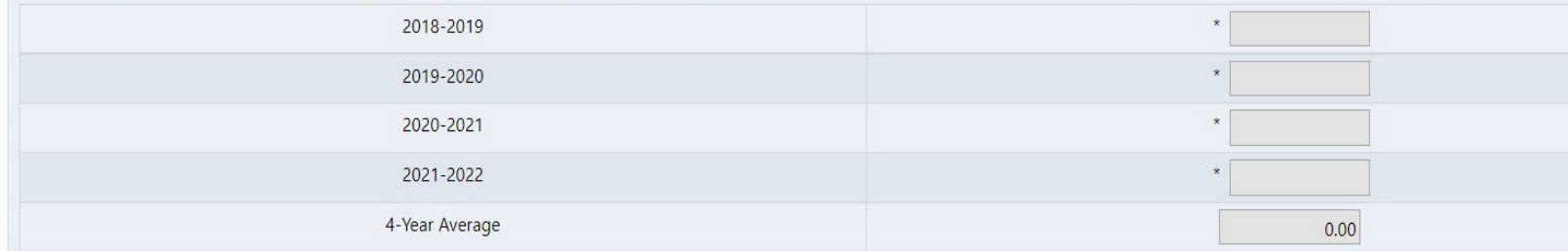

#### **Tier Descriptions**

· Tier 1: 5-25 homeless students (Max. Amount Requested: \$15,000)

· Tier 2: 26-50 homeless students (Max. Amount Requested: \$25,000)

· Tier 3: 50-100 homeless students (Max. Amount Requested: \$35,000)

· Tier 4: 100-200 homeless students (Max. Amount Requested: \$45,000)

· Tier 5: 200-500 homeless students (Max. Amount Requested: \$75,000)

• Tier 6: More than 500 homeless students (Max. Amount Requested: \$100,000)

#### **Poverty & Title V Eligibility**

2. Please select one of the following (if applicable): Select.

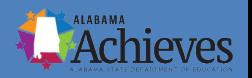

## **Application Details Page**

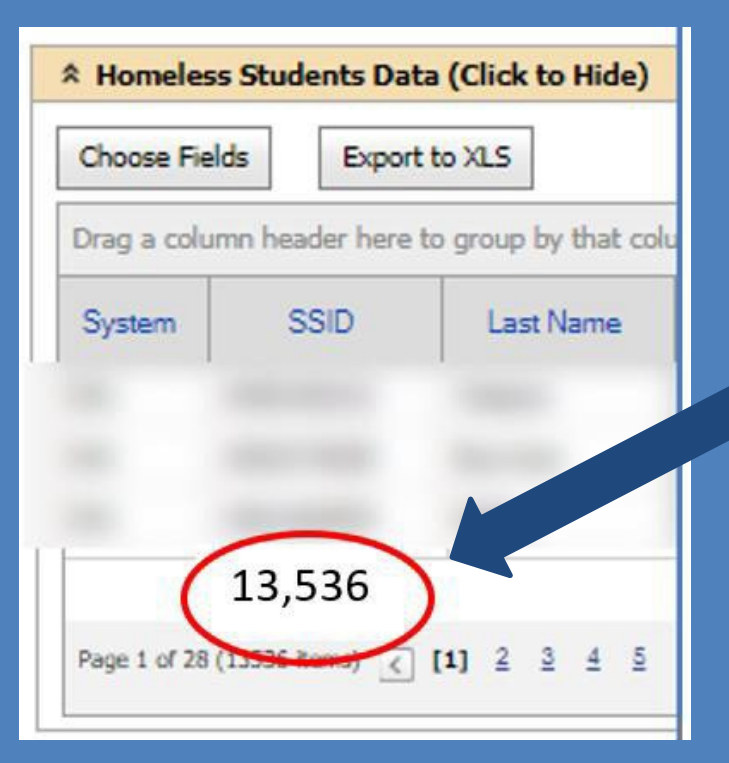

- LEAs will use the data from the ALSDE AIMs Homeless Portal to input homeless student counts.
- LEAs should use the number amount on the bottom of the "Homeless Students Data" section when completing the 4 year average in the eGAP 2.0 Application.
- LEAs should not use the "Total" (highlighted in green) number for each school year.

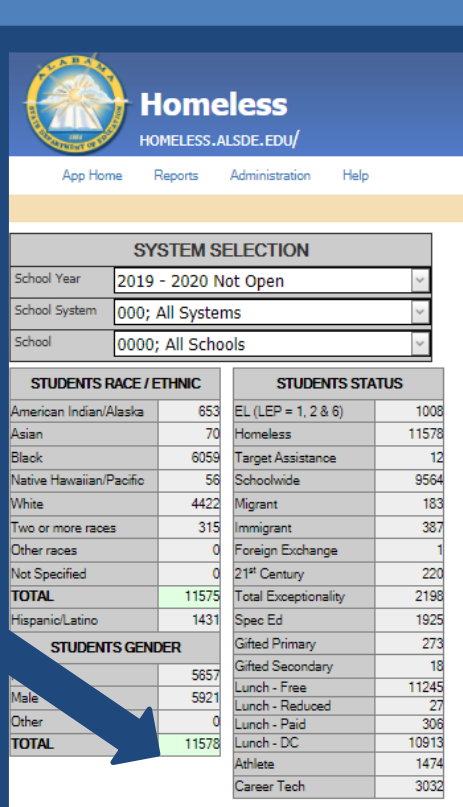

# **The Budget Page**

- The *Budget Page* is the entry point for specific budgeting. This is used to view or modify individual budget items. Only users who have editing permission to the application will see "Modify."
- If modification is needed: Click "Modify" to begin budgeting

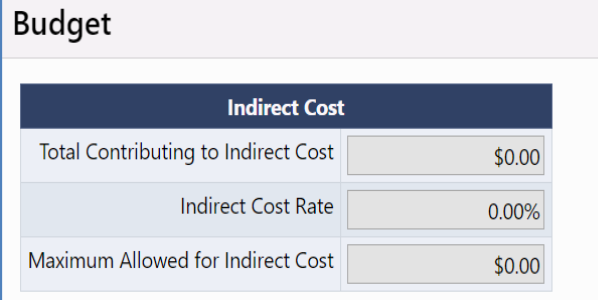

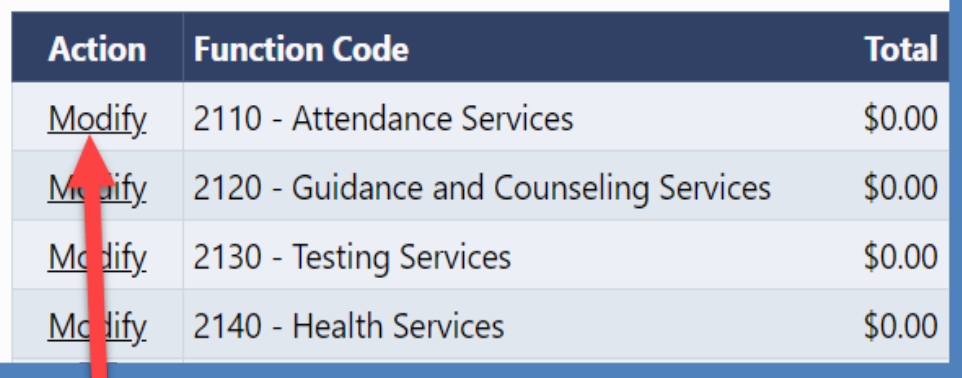

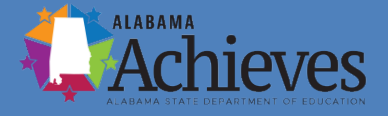

#### **Budget Line Items**

• Click "Add Budget Line Item" to create a new Budget entry or click on the pencil icon to edit an existing Budget Detail.

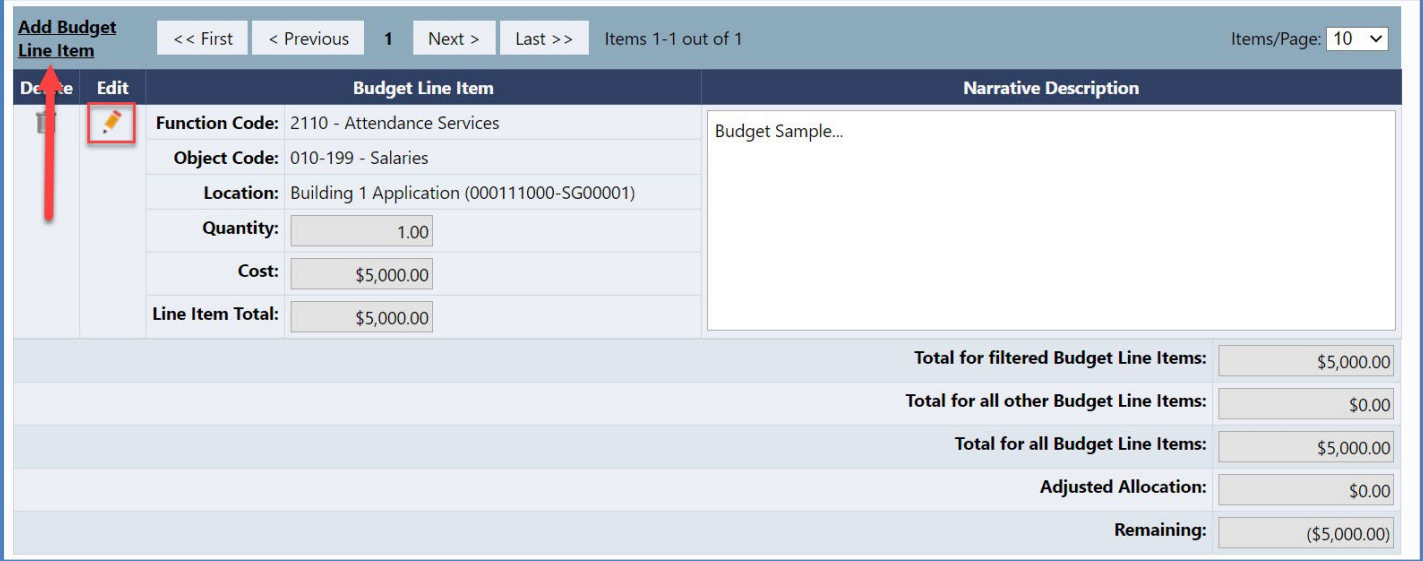

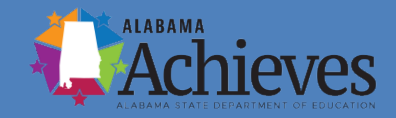

#### **Add/Edit Budget Line Items**

- Select the *Function Code* and the *Object Code*.
- The *Location* will default to the site you are working in.
- *Quantity* defaults to 1.00 but can be changed if needed.
- The *Cost* must be greater than \$0.00.
- The system calculates the *Budget Line Item Total*.
- A *Narrative Description* may be added to provide narrative details about your Budget Line Item.

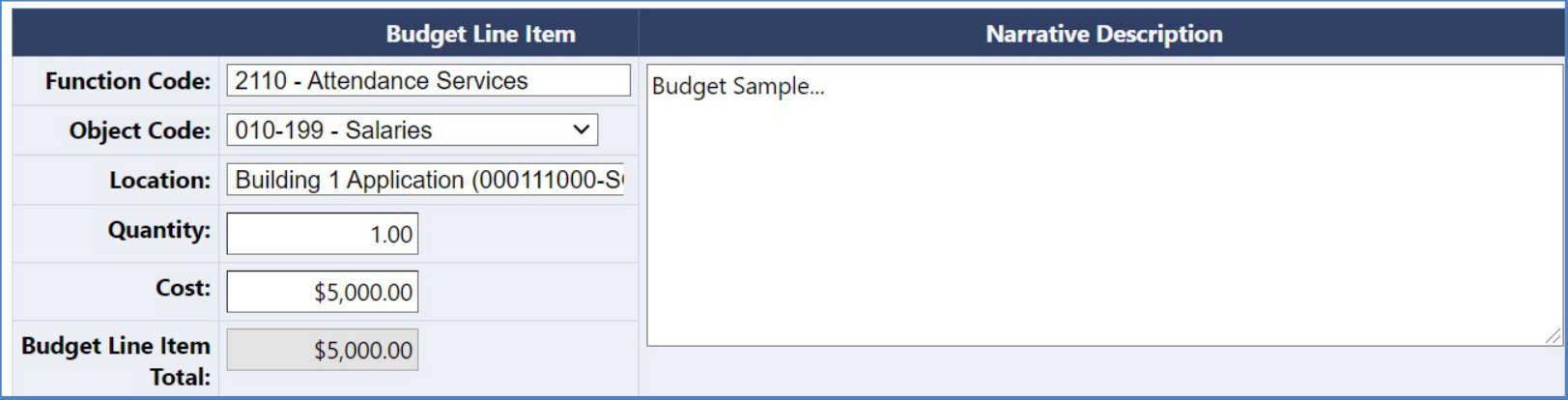

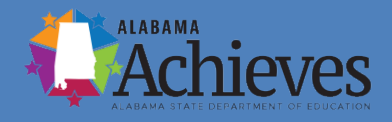

# **"Remaining" on the Budget Page**

- Note that since allocations are not known during the competitive application process, the "Adjusted Allocation" in the lower right corner of the Budget Page will display as zero.
- The "Remaining" amount will be the negative of the amount of your budget application. Once competition is decided and allocations are loaded, users can use this feature to ensure all the funds are budgeted.

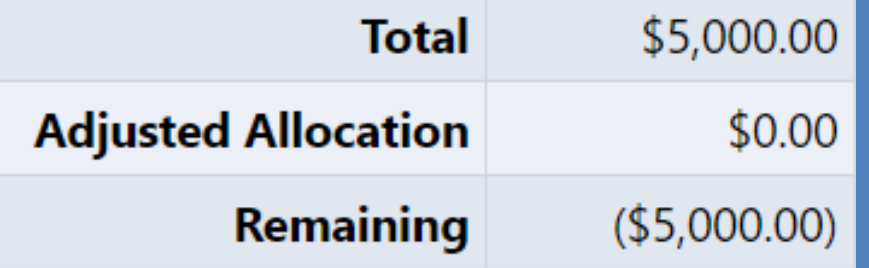

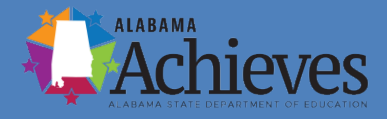

### **Budget Overview Page**

- The *Budget Overview Page* is not editable to users.
- It is a summary view of the budget data that was entered on the *Budget Page* for that specific site.
- Note that the "Filter by Location" link at the top of the table allows the user to easily view *Budget Overview* screens for other sites.

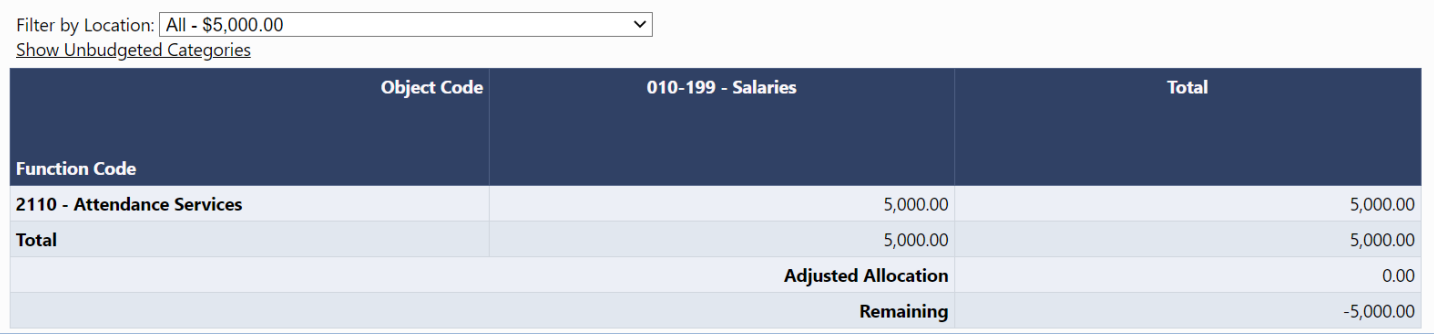

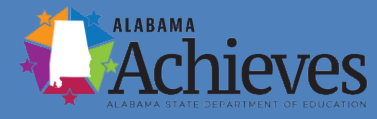

#### **Validations**

- The system automatically runs validation checks as the application is being completed.
- Users can see validation issues in the "Validations" column on the *Sections Page.*
- Validations are created around business rule checks put in place to ensure application completeness and the quality of the data being submitted by the user.

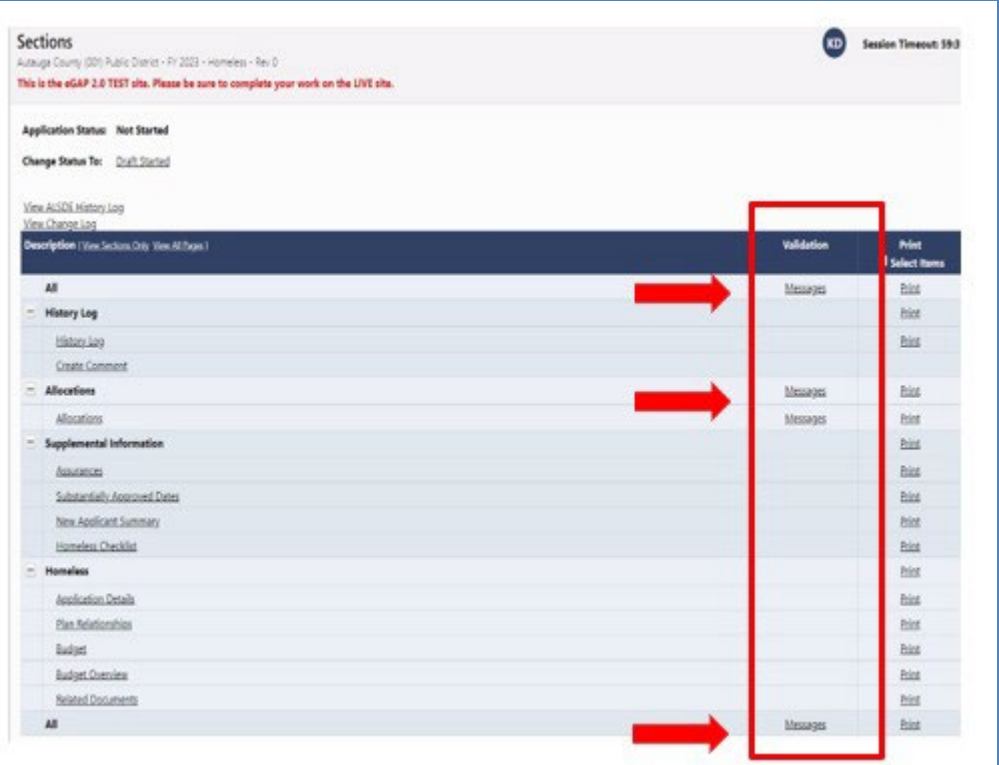

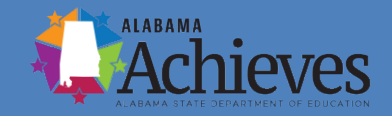

### **Validation Examples**

#### **Examples of validation issues may include:**

- Instances of questions identified as required for submission where there is no response.
- Not having any Budget Line Items.
- Not uploading Related Documents.
- LEAs will receive an error message if there is not completed action steps on the Planning side of the eGap 2.0 application.
- LEAs will receive an error message if the total budget amount is greater than the LEAs 4-year homeless student average tier and what is allowed based on the LEAs "Poverty & Title V Eligibility".
- ALL error messages must be corrected before submitting application.

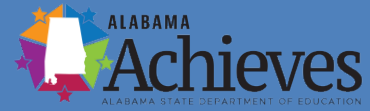

### **Validation Types**

- There are two types of validation messages:
	- Errors: Prevent submission of application.
	- Warnings: Point out potential issues but allow submission.
- Each message contains a clickable "Review" link.
- Clicking the link will take user to the screen to review the issue.

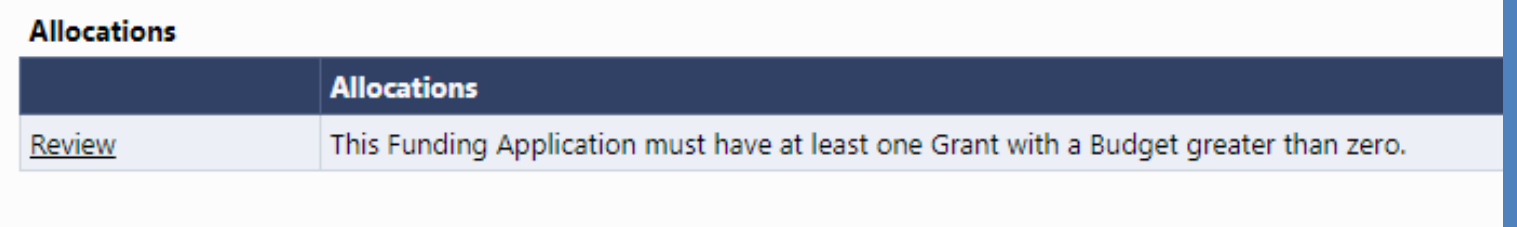

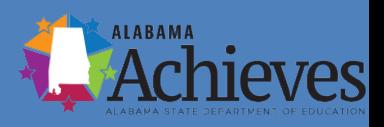

#### **Related Documents**

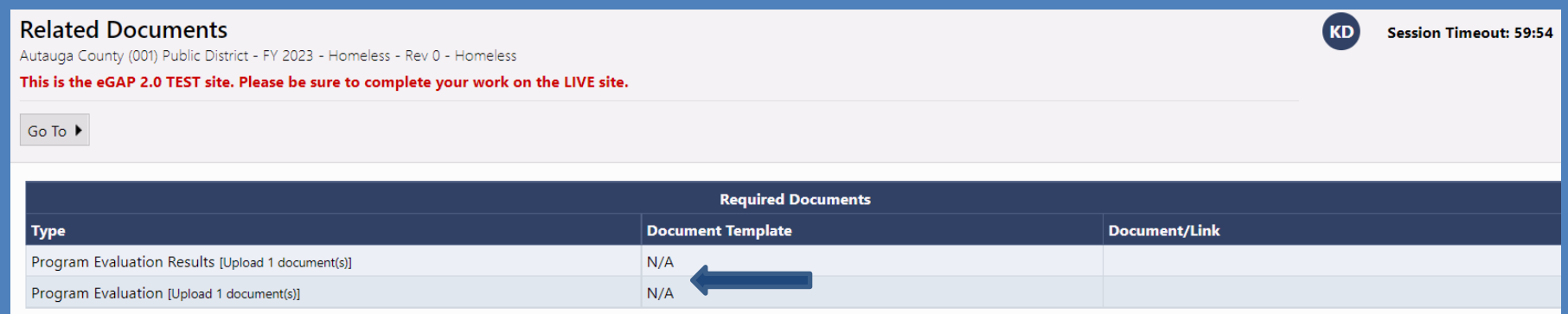

- Upload a completed evaluation form for 2022-2023. The end of year results column should be left blank.
- If the LEA had a McKinney-Vento grant during the 2021-2022 school year, upload the Program Evaluation Results for that year. All columns in the evaluation template should be complete.
- If the LEA did not have a McKinney-Vento grant during the 2021-2022 school year, upload a blank evaluation template under the Program Evaluation Results link.

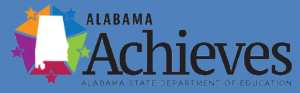

#### **Evaluation Template**

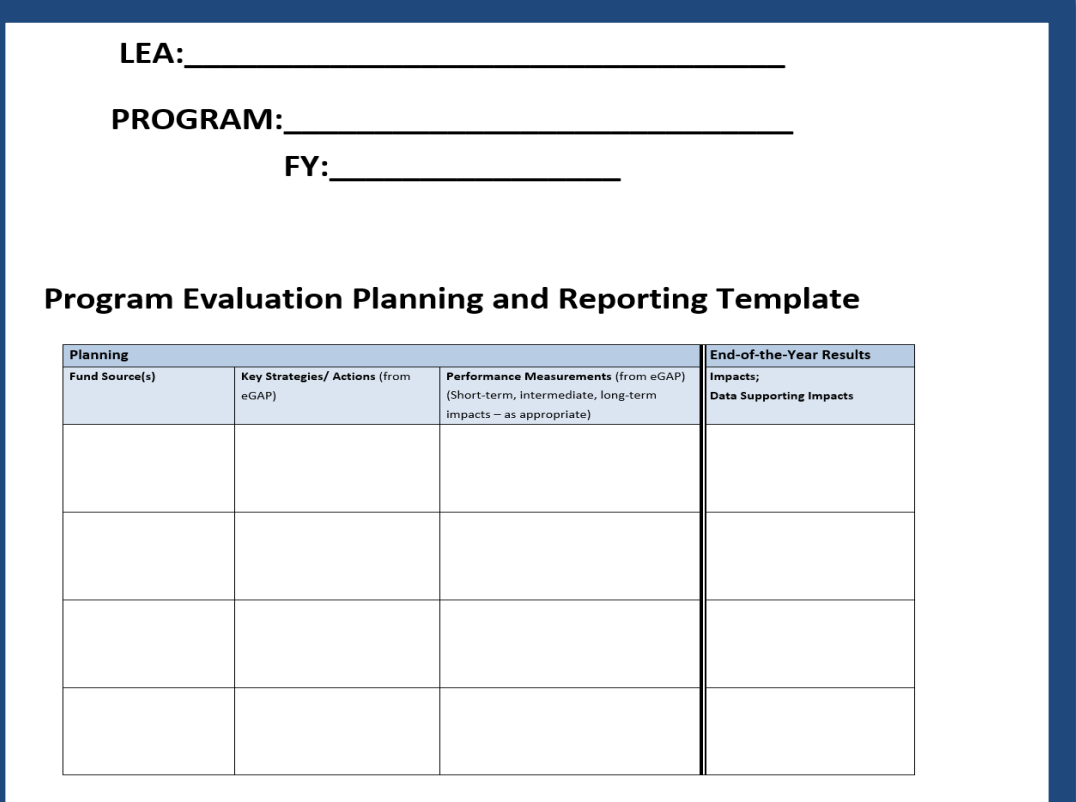

The evaluation template can be found in the eGAP 2.0 Document Library.

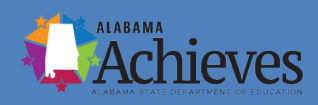

#### **Improvement Planning**

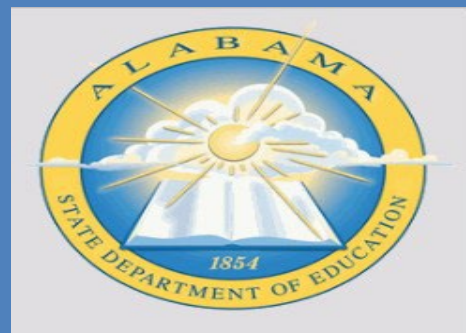

 $6GAD20How$ 

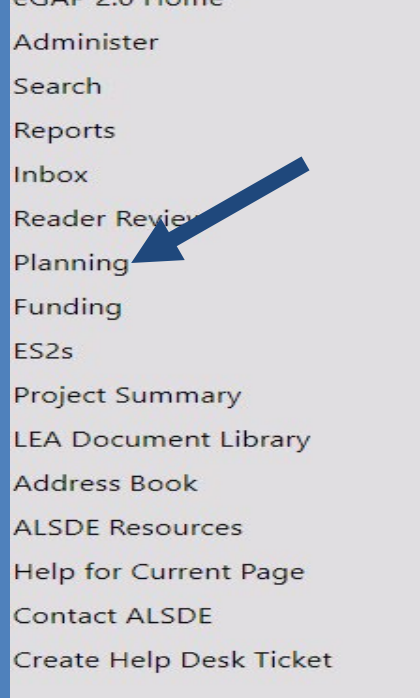

**Action Step Bank** Autauga County (001) Public District - FY This is the eGAP 2.0 TEST site. Pleas

**Create Action Step Bank Item** 

Complete the action steps on the Improvement Planning side of the eGAP 2.0 application. The actions steps in the plan should coincide with the budget.

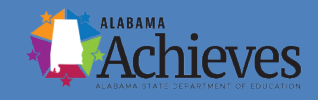

# **Accessing the Planning Tool**

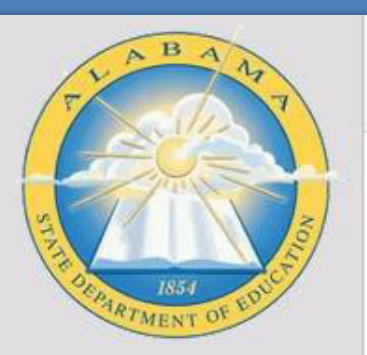

eGAP 2.0 Home Search Inbox Planning Funding ES<sub>25</sub> Project Summary **LEA Document Library** Address Book ALSDE Resources Help for Current Page Contact ALSDE

Montgomery County (0 **Associated Organiza Announcements**  $(6/2/2022)$ Welcome While most of the Planning Tool nerPo **Action Step Bank** 

eGAP 2.0 Hom

• Once logged in, click the **Planning > Planning Tool**  link from the lefthand navigation menu.

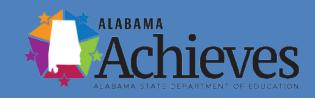

#### **Accessing the LEA Plan**

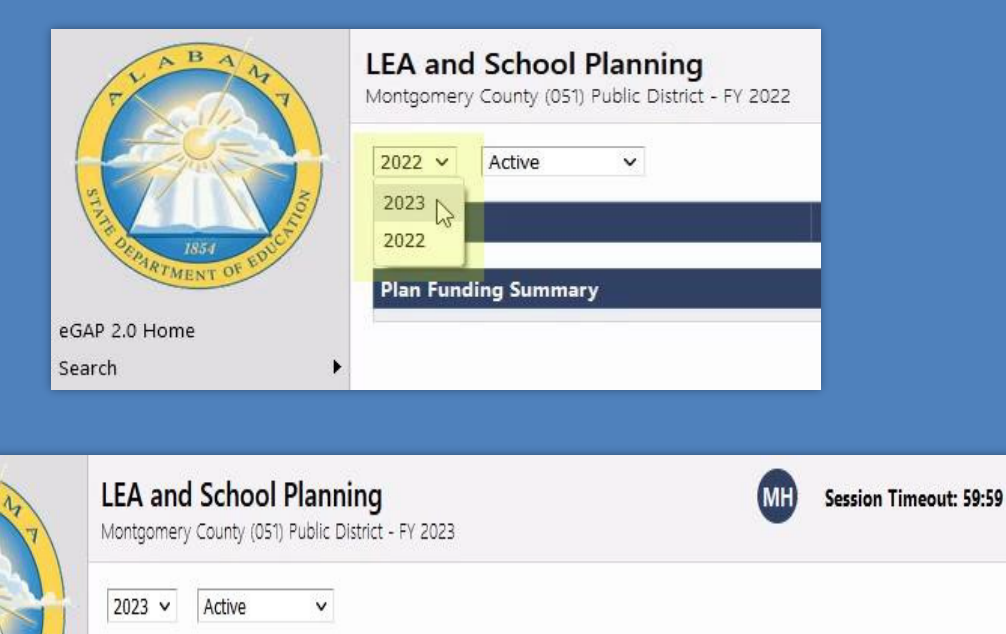

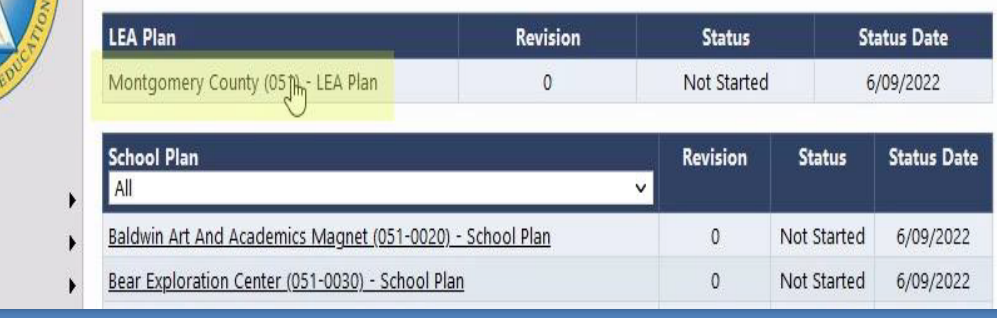

**MENT** 

eGAP 2.0 Home

Search Inbox Planning • Update the fiscal year dropdown to 2023, and then click the LEA Plan link in the LEA Plan table.

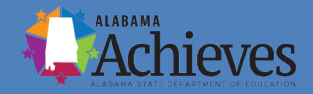

# **Moving the LEA Plan to the Draft Started Status**

**Session Timeout: 59:59** 

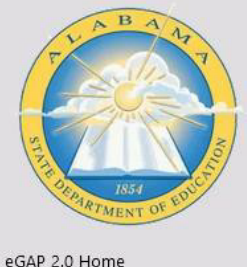

Search Inbox Planning Funding ES2s

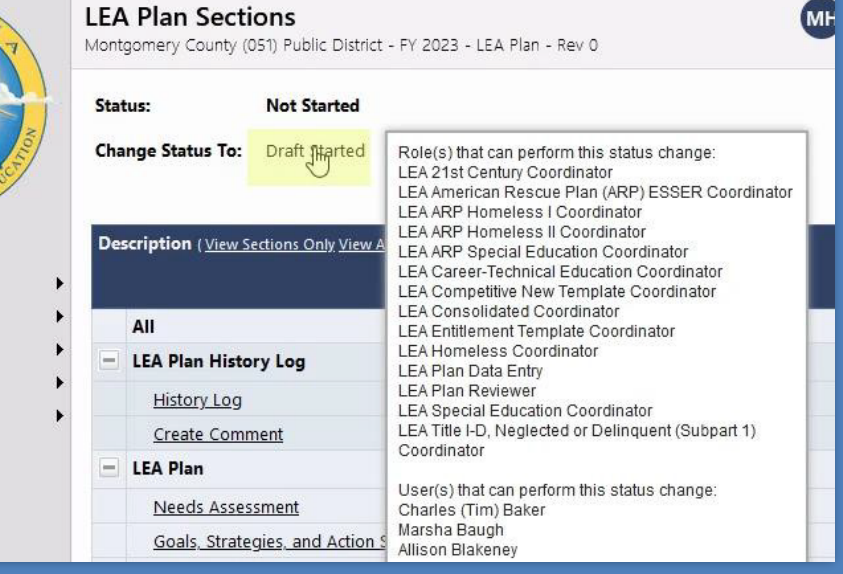

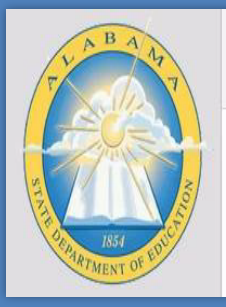

Project Summary **LEA Document Library** Address Book **ALSDE Resources** 

#### **Status Change Confirmation**

Montgomery County (051) Public District - FY 2023 - LEA Plan - Rev 0

You are about to change the status of this Improvement Plan to Draft Started. Click Confirm to change the status.

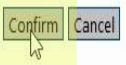

• If the LEA Plan is still in the Not Started status, click on the **Draft Started** link. (Hovering over the link will show the roles and users that can make this status change.)

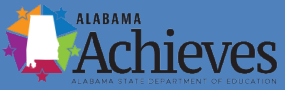

# **Accessing the Planning Tree Page**

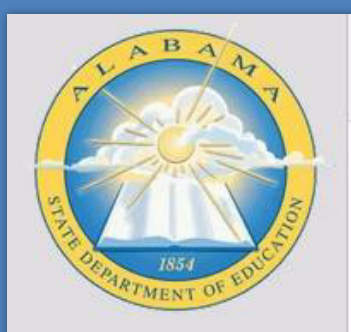

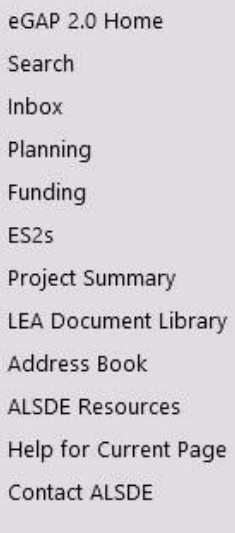

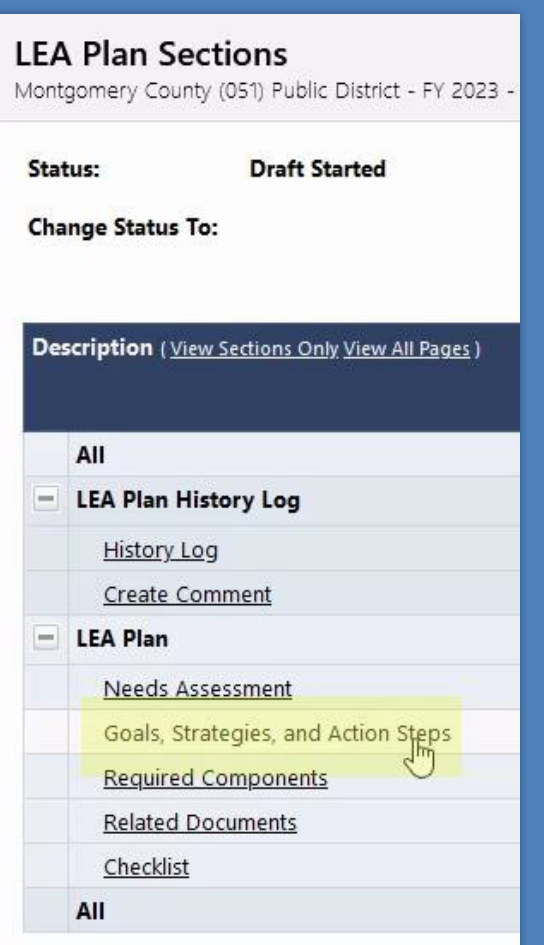

• Click the **Goals, Strategies, and Action Steps**  page link.

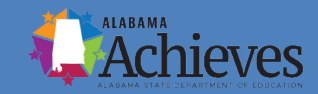

## **Creating a Goal**

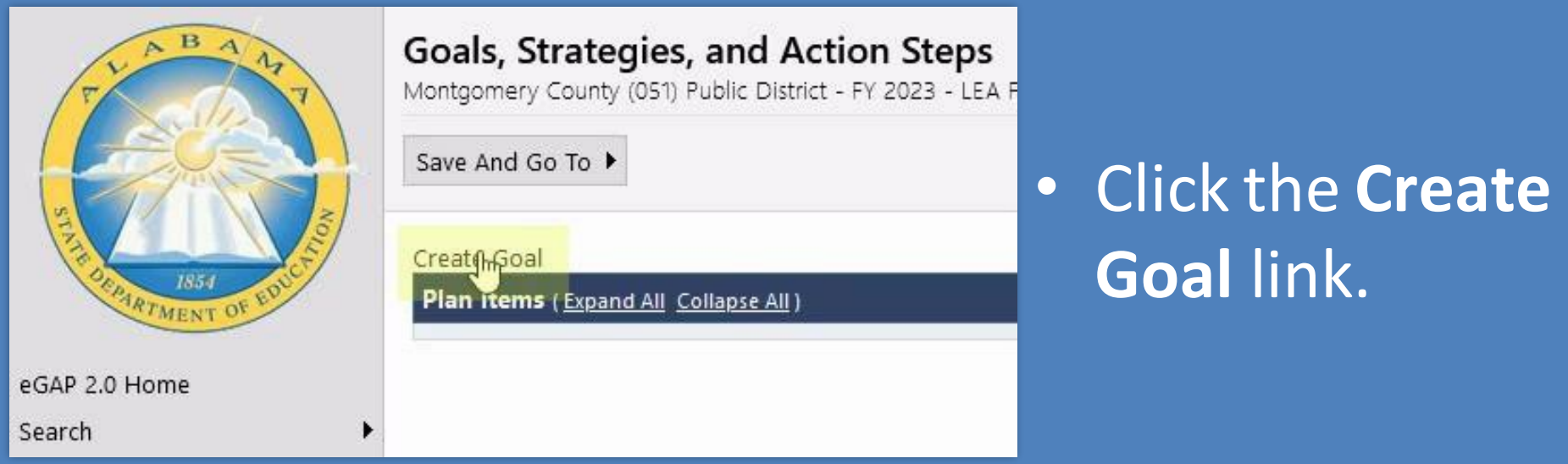

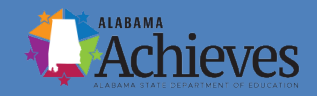

#### **Creating a Goal**

Cancel

 $\checkmark$ 

Cancel

Save

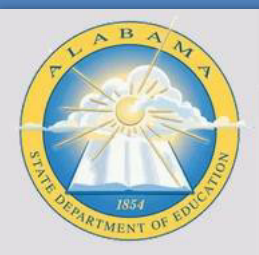

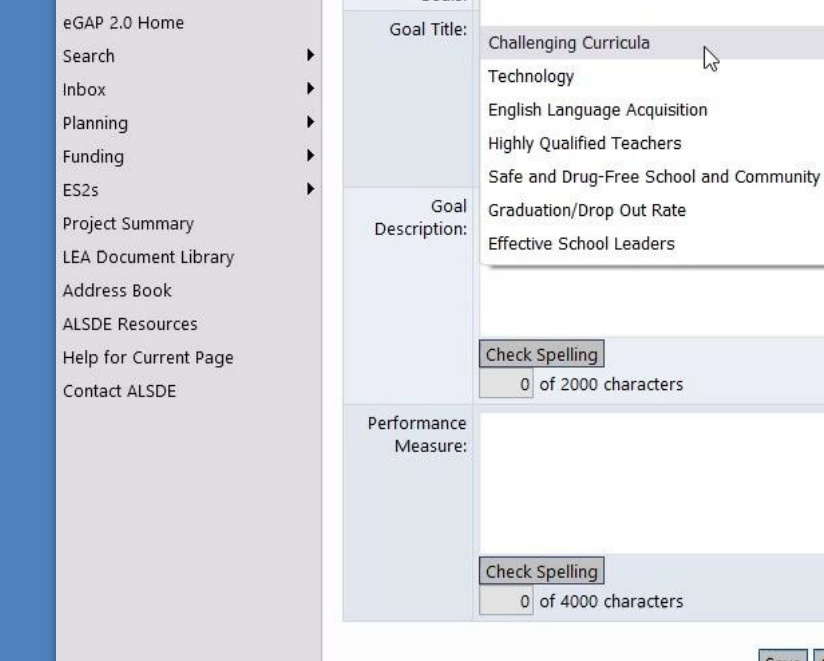

Create Goal

**Create Goal** Recommended

Goale:

Montgomery County (051) Public District - FY 2023 - LEA Plan - Rev 0

• Complete the Create Goal form and click one of the Save buttons.

• You can select one of the Recommended Goalsto get you started.

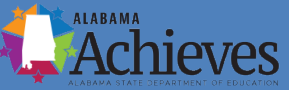

### **Creating a Strategy**

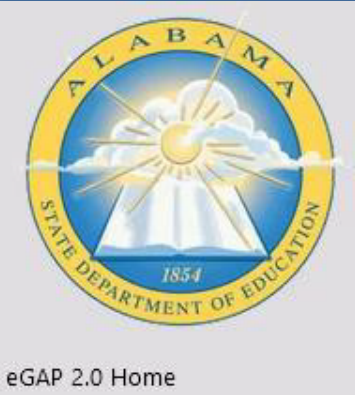

Search Inbox Planning Funding ES<sub>25</sub> Project Summary LEA Document Library

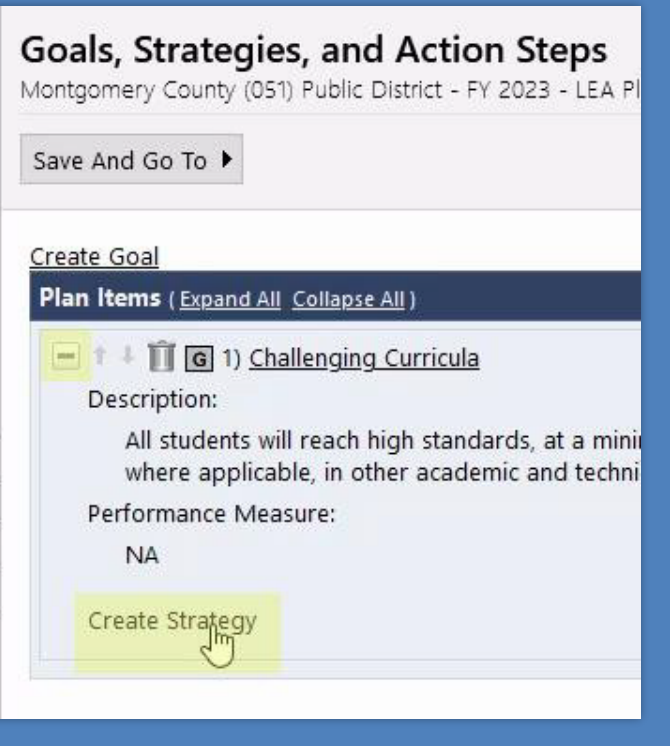

• Expand the goal you just created and click the **Create Strategy**  link.

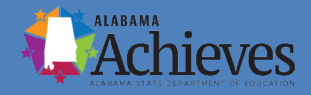

## **Creating a Strategy**

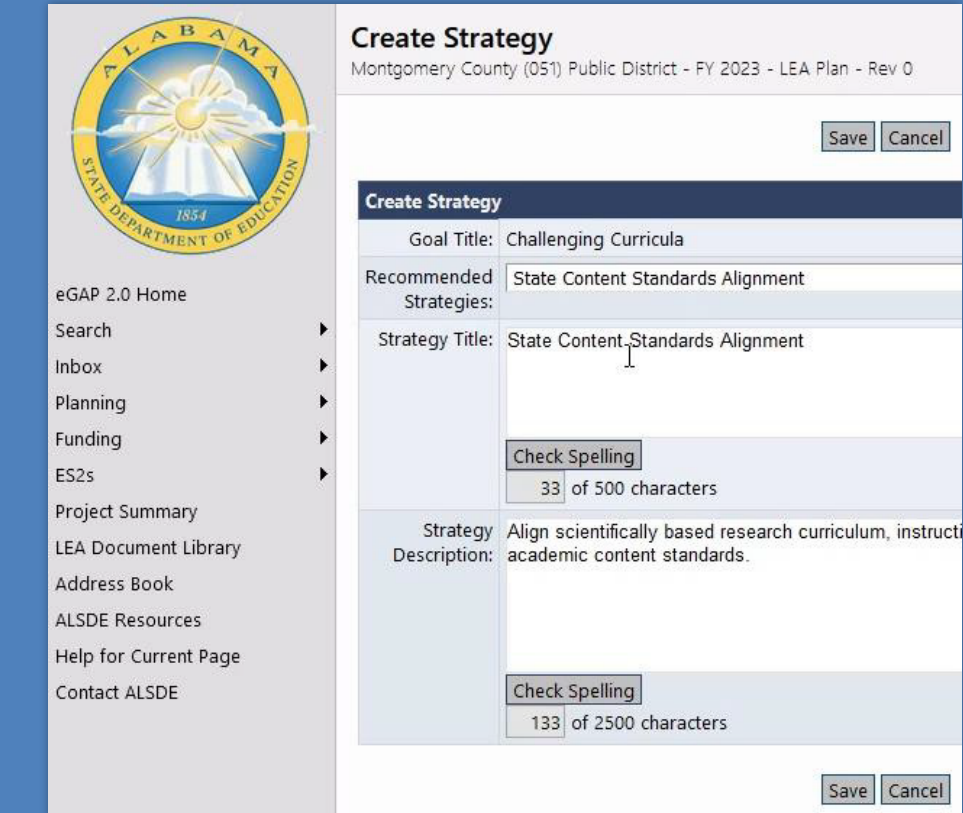

• Complete the Create Strategy form and click one of the Save buttons.

• You can select one of the Recommended Strategies to get you started.

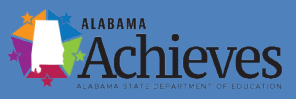

#### **Creating an Action Step**

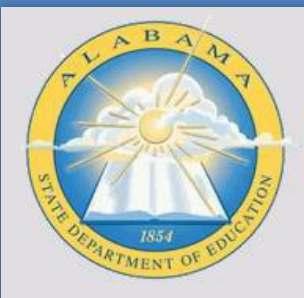

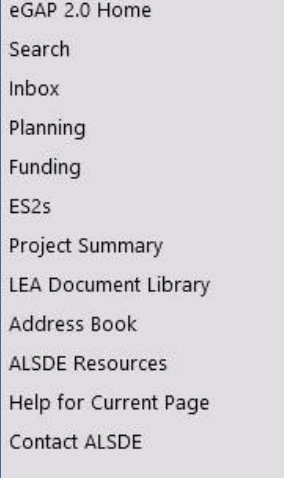

![](_page_41_Picture_3.jpeg)

• Expand the strategy you just created and click the **Create Action Step**  link.

![](_page_41_Picture_5.jpeg)

### **Creating an Action Step**

Save Cancel

![](_page_42_Picture_1.jpeg)

![](_page_42_Picture_61.jpeg)

Estimated

Completion

#### **Create Action Step**

Goal Title: Challenging Curricula

**Create Action Step** 

Montgomery County (051) Public District - FY 2023 - LEA Plan - Rev 0

■

• Complete the Create Action Step form and click one of the Save buttons.

![](_page_42_Picture_5.jpeg)

#### **Creating a Funding Source**

![](_page_43_Picture_1.jpeg)

![](_page_43_Picture_98.jpeg)

#### Goals, Strategies, and Action Steps

Montgomery County (051) Public District - FY 2023 - LEA

Save And Go To ▶

All students will reach high standards, at a mil where applicable, in other academic and tech Performance Measure:  $N\Delta$ 

Create Strategy

- 1 Copy 1 S 1.1) State Content Standard Description: Alian scientifically based research curricul academic content standards.

Create Component Relationship

**Create Action Step** 

 $-$  +  $\frac{1}{2}$  Copy  $\overline{1}$  AS 1.1.1) NA Description: **NA** Benchmark Indicator: **NA** Person Responsible: Allison Blakeney **Estimated Completion Date:** 6/9/2022

Create Funding pource Create Component Relationship • Expand the action step you just created and click the **Create Funding Source**  link.

![](_page_43_Picture_14.jpeg)

# **Creating a Funding Source**

![](_page_44_Picture_1.jpeg)

![](_page_44_Picture_35.jpeg)

![](_page_44_Picture_36.jpeg)

• Complete the Create Funding Source form and click one of the Save buttons.

![](_page_44_Picture_5.jpeg)

### **Creating a Funding Source**

• Funding sources will show up at the bottom of an action step.

![](_page_45_Picture_2.jpeg)

![](_page_45_Picture_25.jpeg)

![](_page_45_Picture_26.jpeg)

![](_page_45_Picture_5.jpeg)

#### **Submitting the Application**

- The user with the role of "Homeless Director" will click "Draft Completed."
- If there are no validation errors, the system will send an email to the LEA Chief Financial Officer to review and approve.
- Once the LEA Chief Financial Officer approves, the system will send an email to the LEA Superintendent/Authorized Representative to approve and submit to the state.

![](_page_46_Picture_4.jpeg)

### **Submitting the Application**

• Superintendents will not be checking a box on an application page, instead they will receive this message when moving the application to the "LEA Superintendent/Authorized Representative Approved" status.

![](_page_47_Picture_2.jpeg)

![](_page_47_Picture_3.jpeg)

## **Submitting the Application**

• The Superintendent must check the box or else it will not allow them to confirm the status change. After this is completed, their agreement to the statement in the last slide is recorded in the History Log.

![](_page_48_Picture_35.jpeg)

![](_page_48_Picture_3.jpeg)

#### **Application Deadline**

Applications must be **electronically submitted through the** ALSDE eGAP 2.0 System, no later than 11:59 p.m. Monday, August 1, 2022.

Remember! The local LEA chain of command must be fully considered prior to submission*.*

#### **Please Note:**

No hard copies, faxes or emails will be accepted....nor any proposal submitted beyond the time stamp due date.

#### **Additional questions and assistance may be obtained by contacting**

**Dr. Ashley Cawley Education Administrator**  [ashley.cawley@alsde.edu](mailto:ashley.cawley@alsde.edu) 334-694-4980

or

![](_page_50_Picture_2.jpeg)

**Kristen Dial State Homeless Education Coordinator for Children and Youth**  [kristen.dial@alsde.edu](mailto:kristen.dial@alsde.edu) 334-694-4529